# **Creating 3D Shapes**

Photoshop CS6 Extended provides extensive tools to create and edit 3D shapes. This chapter will introduce a few of these tools. Some of the tools require up to date computer equipment with at least 4 MB of RAM.

To use the full 3D tools a GRAPHICS PROCESSOR needs to be enabled (this can be checked by displaying the EDIT or PHOTOSHOP menus, highlighting PREFERENCES and selecting PERFORMANCE). If you are unable to turn this on or the 3D menu does not appear in the MENU BAR, you will need to skip to the next chapter.

### **Starting a New Document**

1 Load Photoshop or close the current file then display the FILE menu and select NEW.

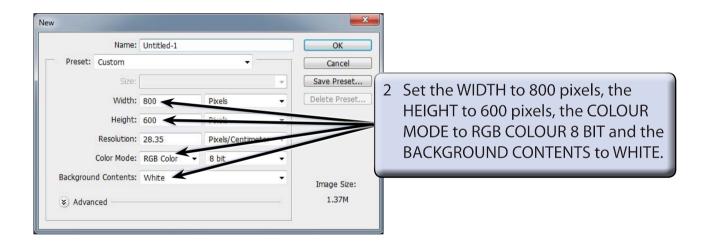

3 Select OK to start the document and set the zoom to FIT ON SCREEN.

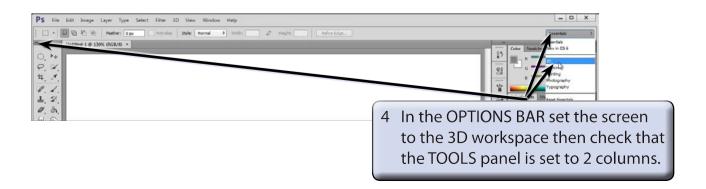

## **Creating Shapes From Layers**

#### A Selecting the Shape

You can draw your own shapes using the PEN or FREEFORM PEN TOOLS, or use some of the CUSTOM SHAPES that Photoshop provides.

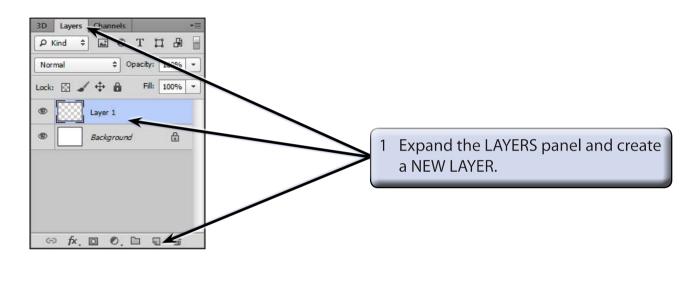

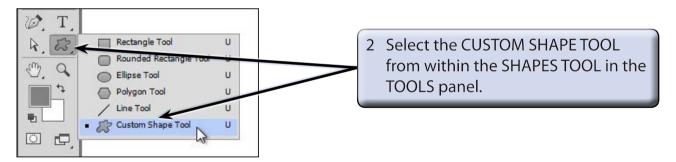

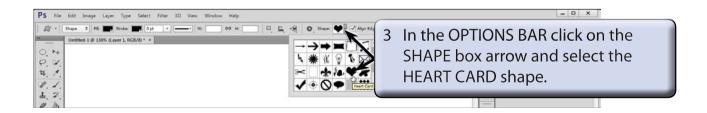

NOTE: If the SHAPES box is not set to the DEFAULT SHAPES, click on its MENU icon, select RESET SHAPES followed by OK.

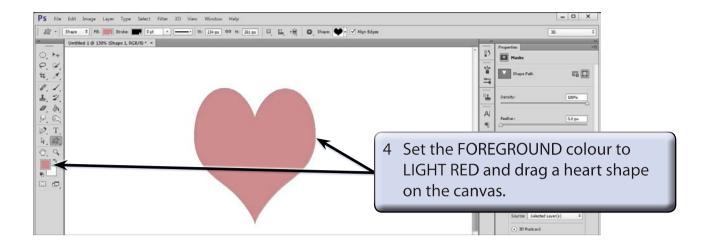

#### B Converting the Layer to a 3D Shape

1 Display the 3D menu and select NEW 3D EXTRUSION FROM LAYER.

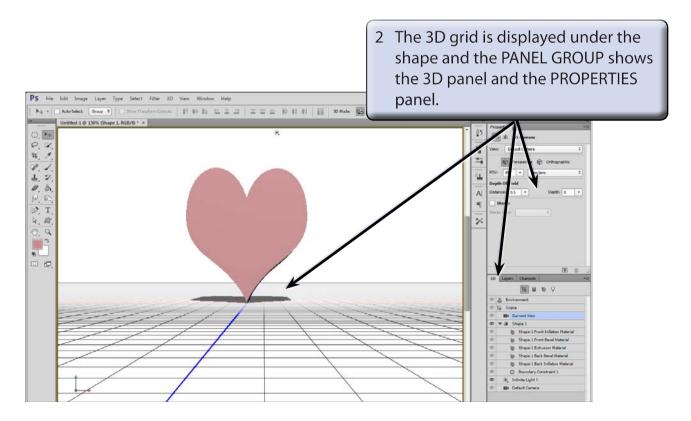

NOTE: The 3D panel and the PROPERTIES panel work with one another. You select a section in the 3D panel and apply its properties from the PROPERTIES panel.

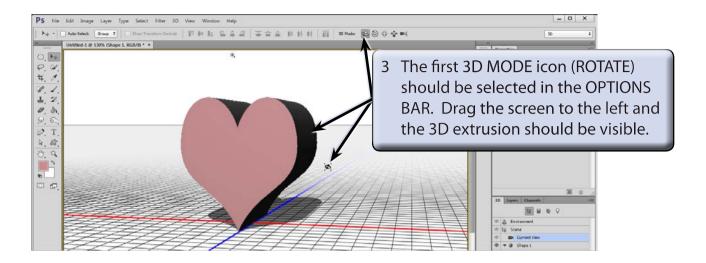

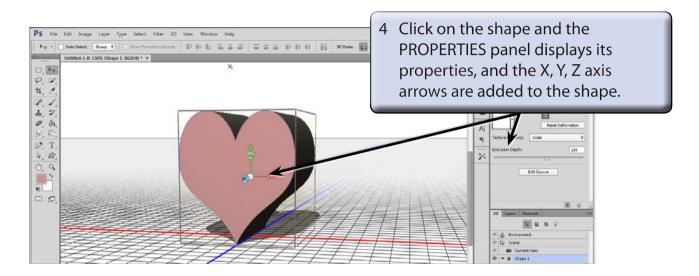

5 The X, Y and Z axis arrows have 3 icons each to MOVE, ROTATE and SCALE the shape on the selected axis.

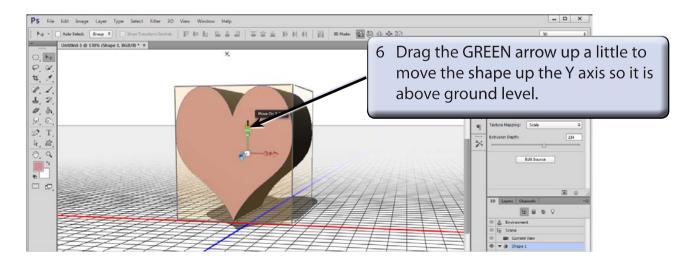